# Inserting Multiple Appliances in a Single Cabinet in Home Designer Pro

Reference Number: **KB-00063** Last Modified: **July 21, 2021**

The information in this article applies to:

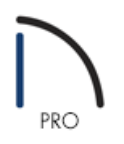

## QUESTION

I want to have a wall oven and a warming drawer in the same full height cabinet. How can I create this?

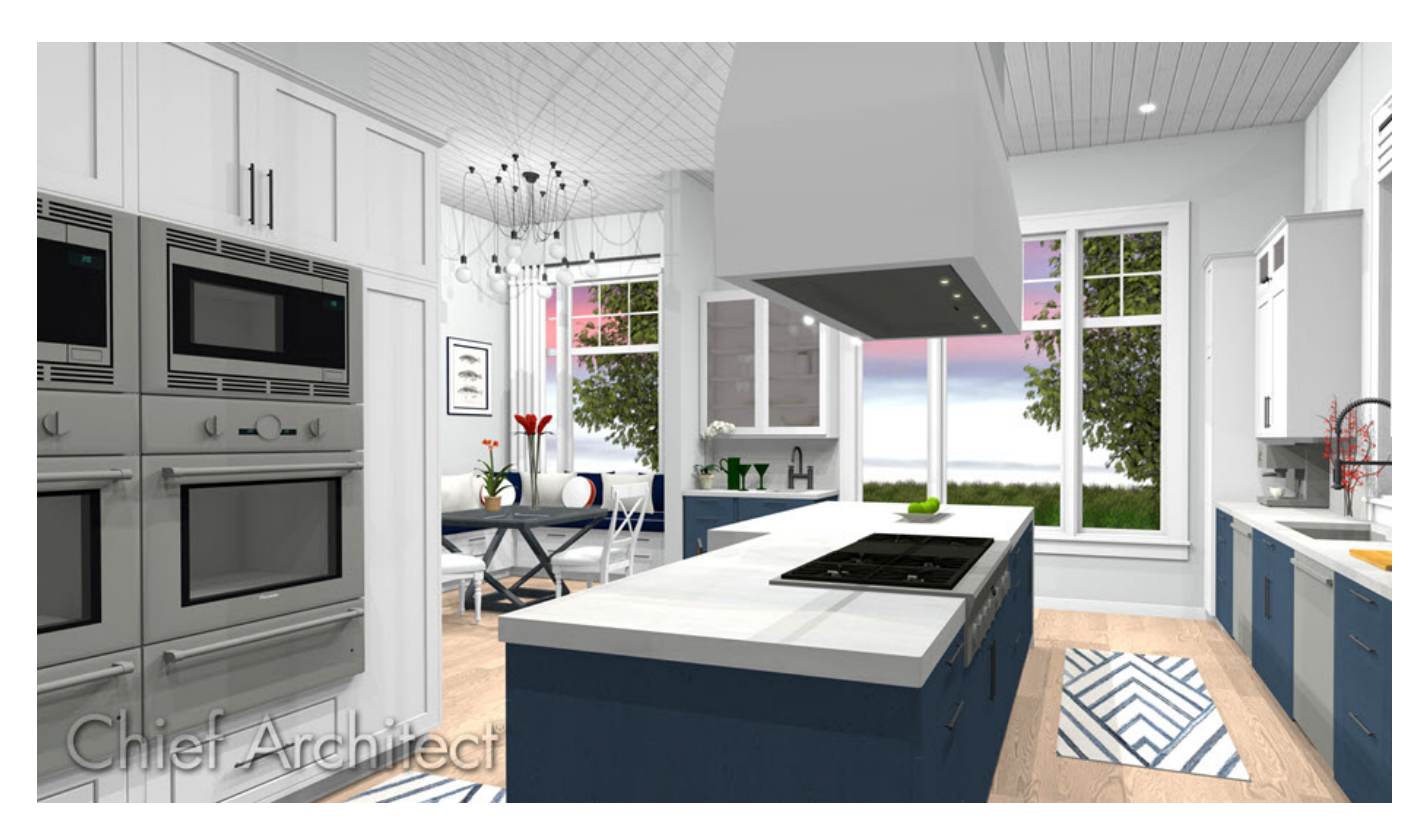

## ANSWER

Home Designer Pro has the ability to insert multiple appliances into a single cabinet by utilizing the Front panel of the Cabinet Specification dialog.

### To modify the size of the cabinet

- 1. Use the **Select Objects**  $\&$  toolto select the cabinet you'd like to insert two appliances into, then click the **Open Object** edit button.
- 2. On the GENERAL panel of the **Full Height Cabinet Specification** dialog that displays, specify the **Width**, **Height**, **Depth** and **Floor to Bottom** values for the cabinet so that it can accommodate the appliances you'd like to insert.

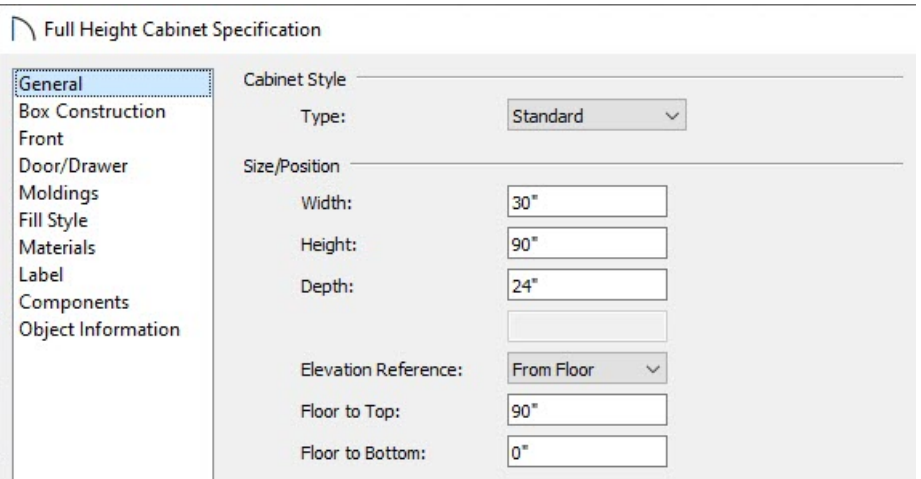

In this example, we are using a Full Height Cabinet that has a Width of 30", a Height of 90", and a Depth of 24".

#### To add appliances

1. On the FRONT panel of the **Full Height Cabinet Specification** dialog, click on the top face item in the 3D preview on the right side of the dialog, which is currently a Door - Auto Right face item.

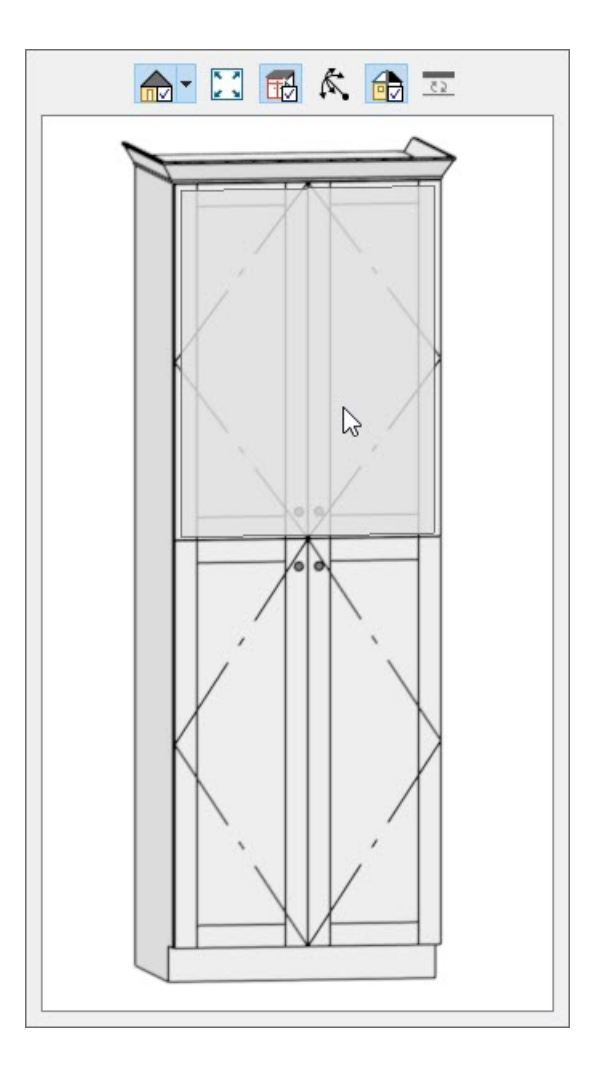

2. With this face item selected, change the **Item Height** to your desired value.

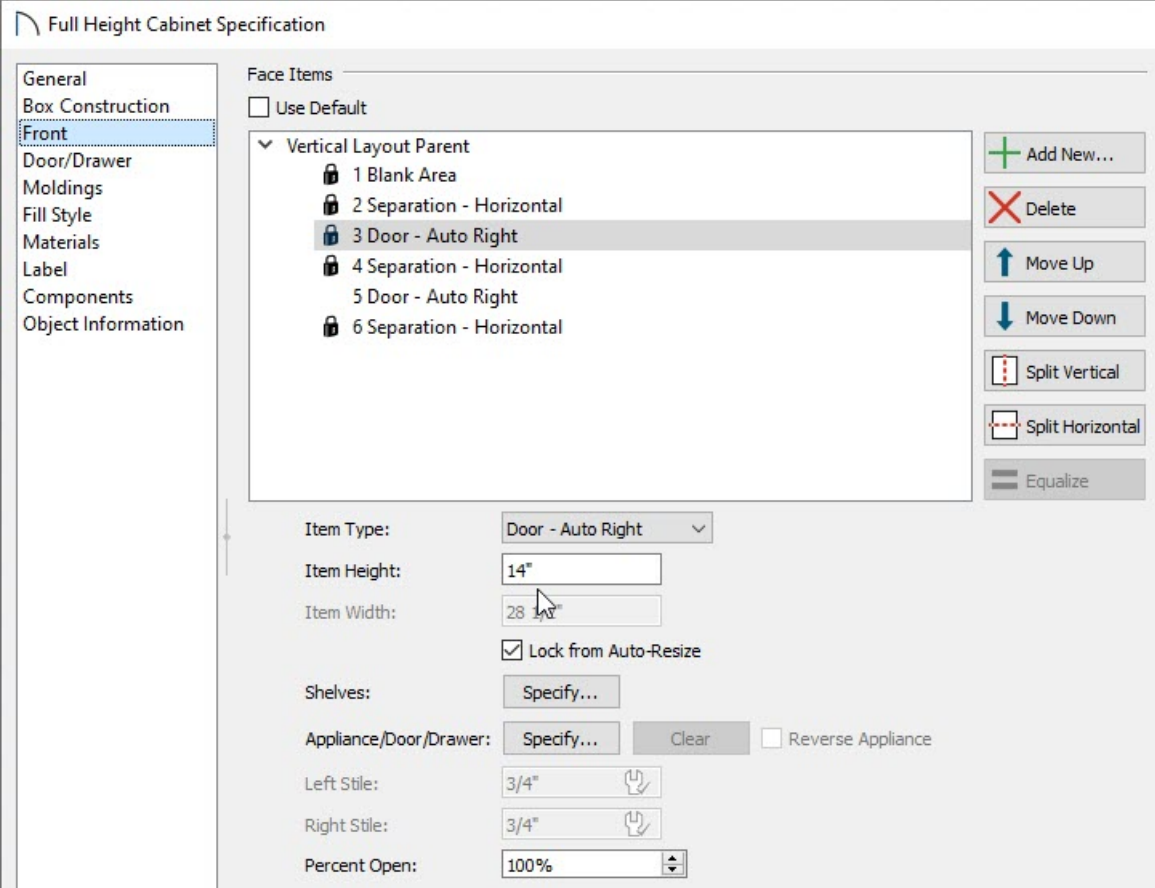

In this example, a value of 14" is specified.

3. Next, click the **Add New** button to add additional sections to the cabinet.

**Note:** Clicking 'Add New' will insert a new Face Itembelow the currently selected item. If there is no current selection,the new Face Item will be added to the bottom.

4. In the **New Cabinet Face Item** dialog, specify the **Item Type** as **Appliance**, set an **Item Height**, then press **OK**.

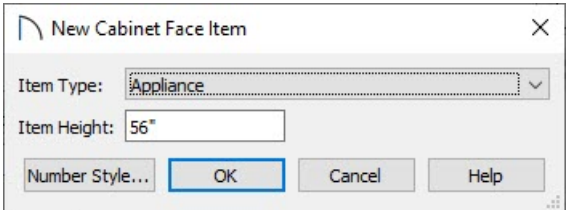

In this example, we have added one new Appliance Face Item with a Height value of 56".

5. With the new Appliance Face Item created and selected, click on the**Specify** button next to Appliance/Door/Drawer to open the **Select Library Object** dialog, and browse the library for a desired appliance to insert.

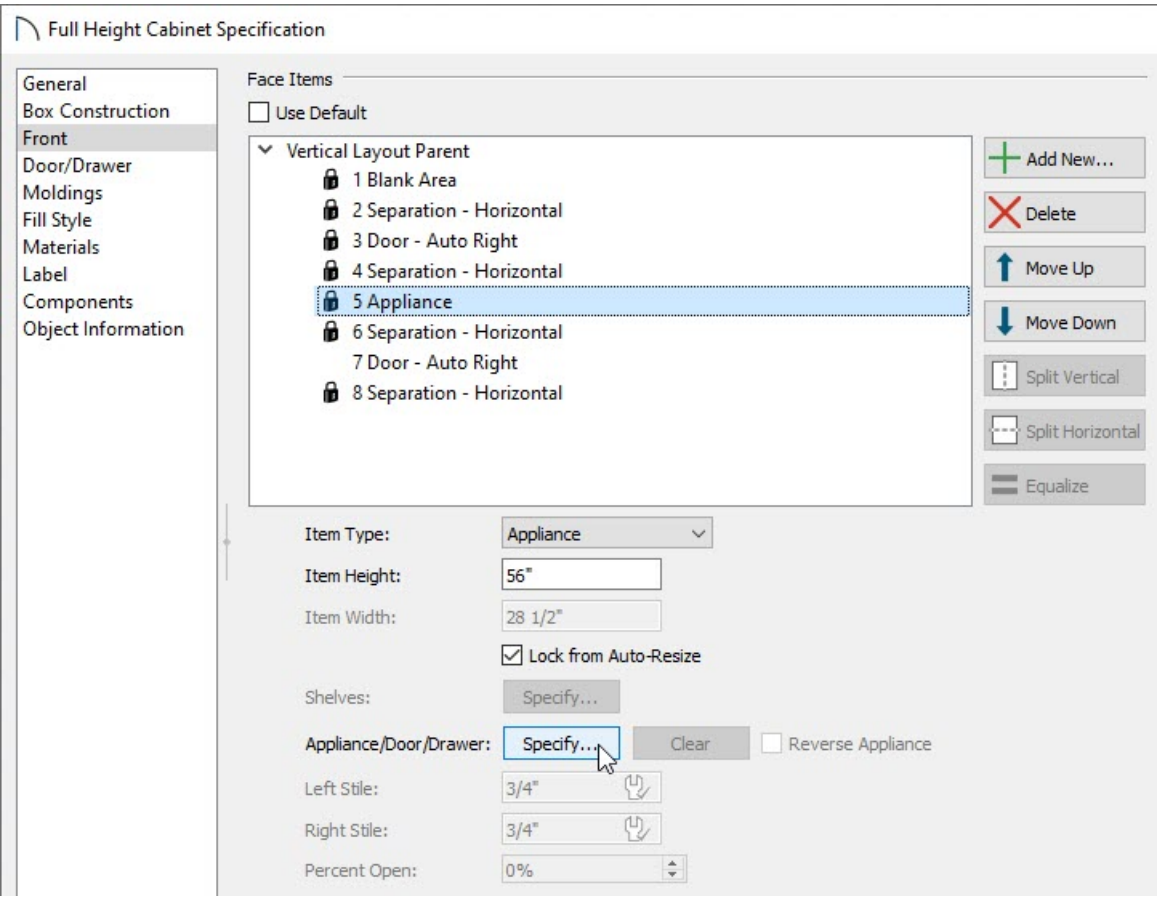

In this example, we browsed to **Home Designer Core Catalogs> Architectural> Appliances> Wall Ovens** and selected the **ChefSeries Wall Oven**.

6. Add additional appliances to the cabinet by selecting the**Add New** button, or change an existing face item to be an Appliance by using the Item Type drop-down.

In this example, we selected the Door - Auto Right face item at the bottom of the cabinet, changed its Item Type to be an Appliance, and then clicked the Specify button next to Appliance/Door/Drawer to select the **ChefSeries Warming Drawer** from the library.

- 
- 7. Take a **Camera [**O view to see the results.

Related Articles

A Message: The symbol you are trying to place was designed to be placed into the front of a cabinet [\(/support/article/KB-00288/message-the-symbol-you-are-trying-to-place-was-designed-to-be-placed-into-the](file:///support/article/KB-00288/message-the-symbol-you-are-trying-to-place-was-designed-to-be-placed-into-the-front-of-a-cabinet.html)front-of-a-cabinet.html)

Stacking Appliances in Cabinets [\(/support/article/KB-00141/stacking-appliances-in-cabinets.html\)](file:///support/article/KB-00141/stacking-appliances-in-cabinets.html)

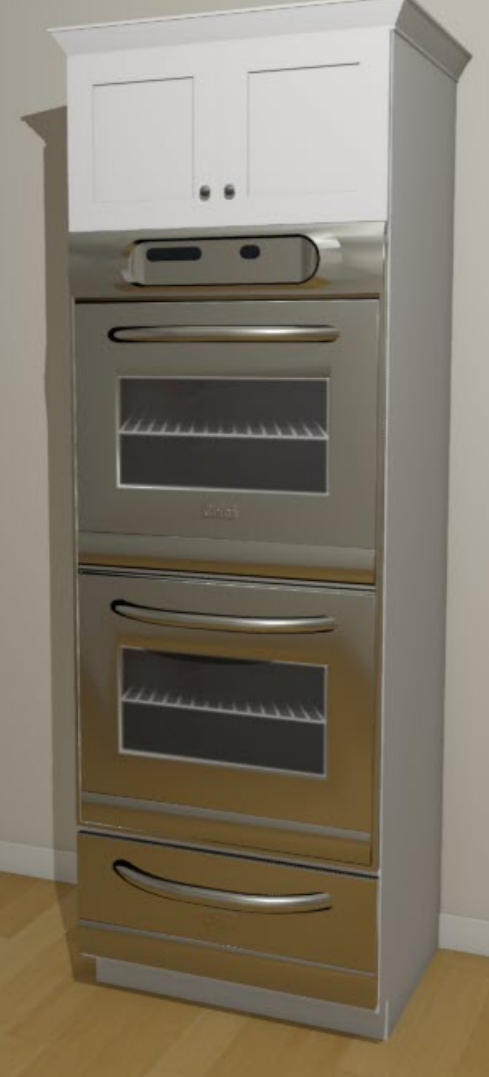

(https://www.chiefarchitect.com/company/privacy.html)